# Príručka k rýchlej inštalácii splittra a smerovača (routra) Prestige 660HN-T3A

V prípade problémov pri inštalácii Vášho zariadenia

kontaktujte technickú podporu na:

Tel: 0900 211 111 denne v čase od 8:00 do 20:00 . Volania sú spoplatnené zvýšenou tarifou Tel: (+421) 2 20861848 v pracovných dňoch v čase od 9:00 do 16:00. Volania sú spoplatnené.

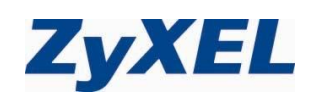

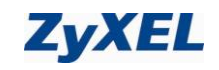

## Obsah

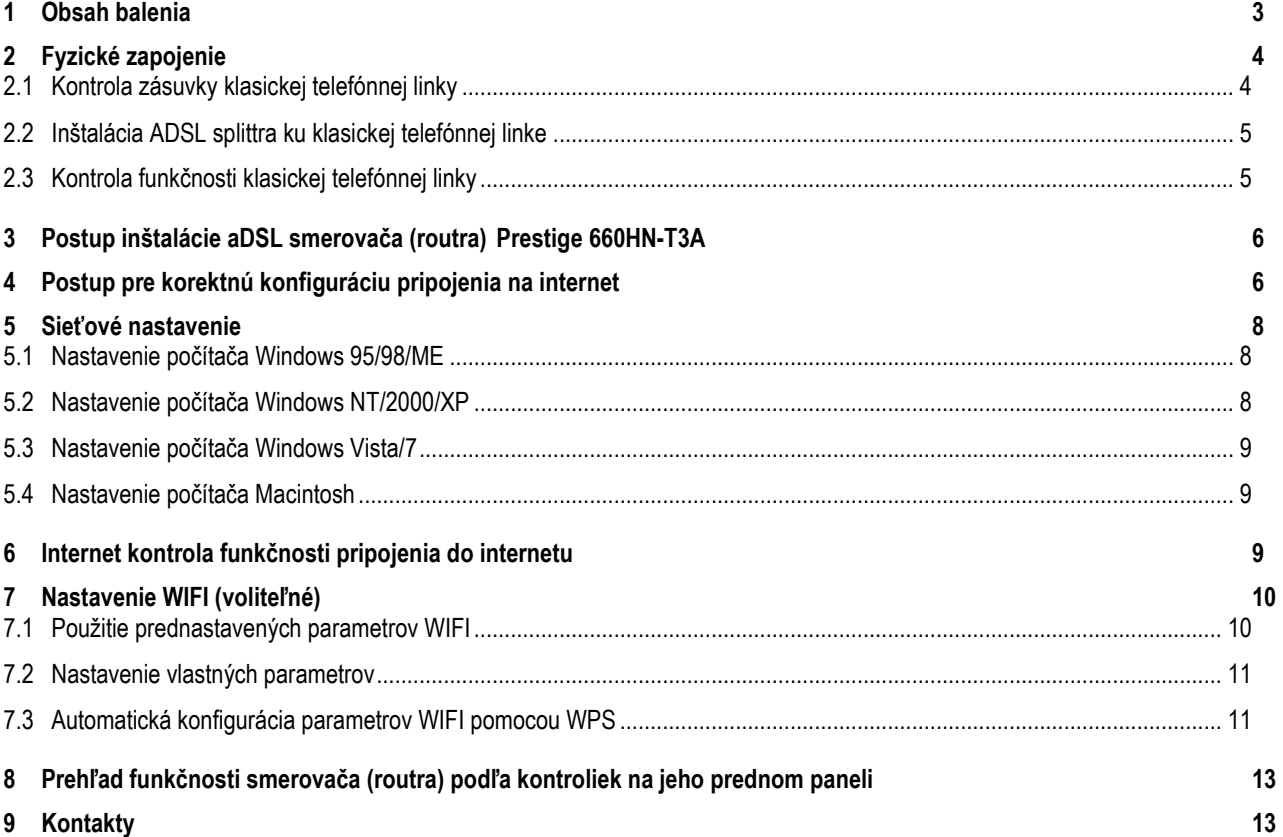

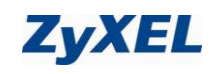

## <span id="page-2-0"></span>**1 Obsah balenia**

## **Skôr ako začnete**

Pred samotnou inštaláciou sa presvedčte, či máte k dispozícii všetky potrebné údaje a zariadenia.

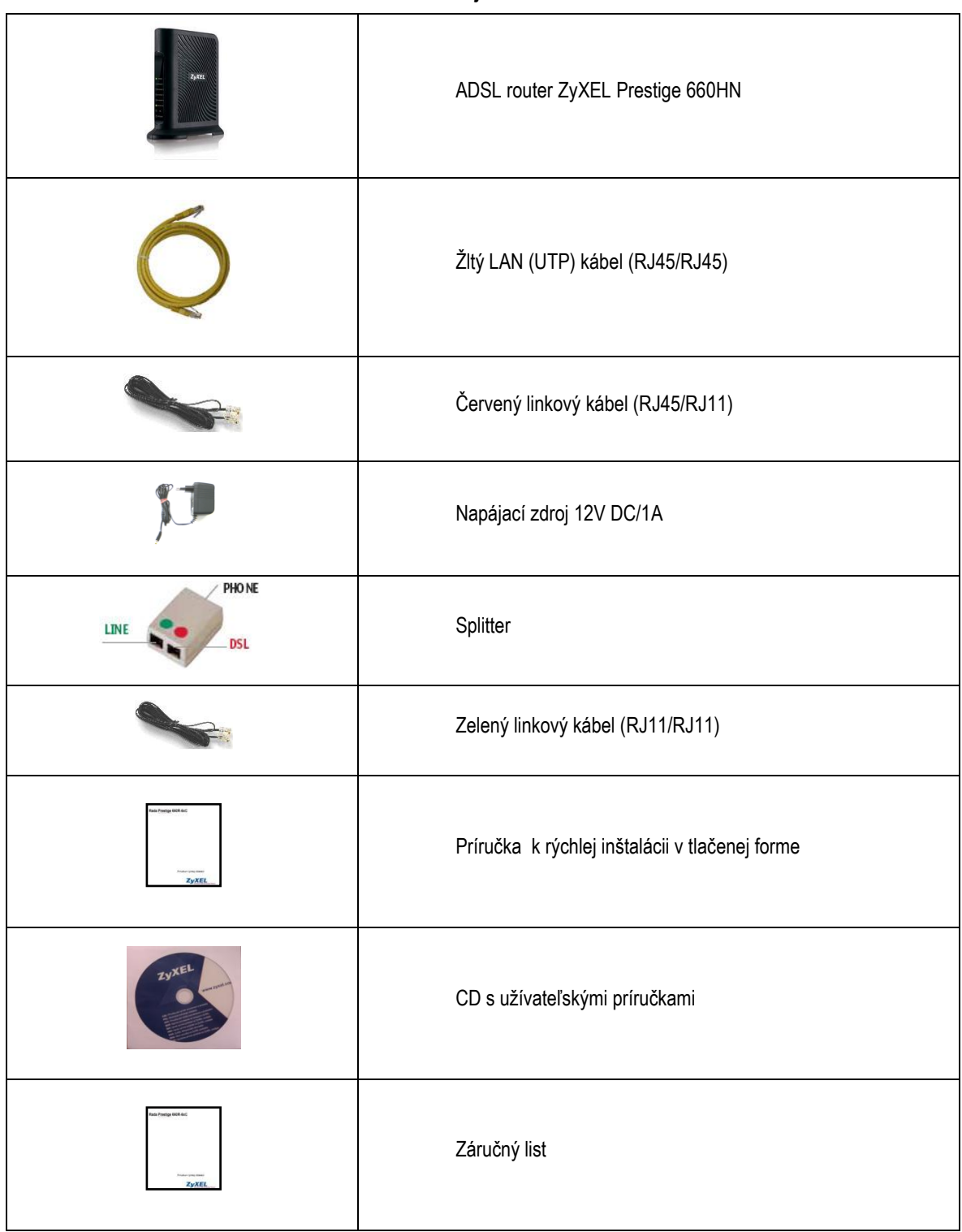

## **Skontrolujte si obsah balenia !**

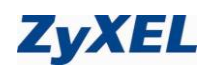

## <span id="page-3-0"></span>**2 Fyzické zapojenie**

## <span id="page-3-1"></span>**2.1 Kontrola zásuvky klasickej telefónnej linky**

Vaša klasická telefónna linka musí byť zakončená samostatnou zásuvkou s konektorom typu RJ 11. Ak máte viac zásuviek, je potrebné vedieť, ktorá zásuvka je hlavná (prvá).

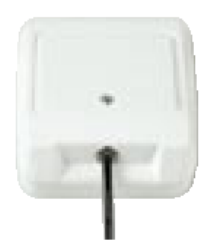

Štandardne sa používajú dva typy konektorov:

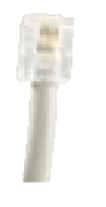

**RJ 11 - menší konektor RJ 45 - väčší konektor**

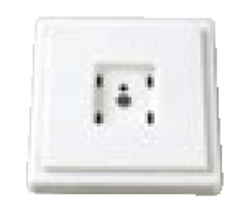

Správna telefónna zásuvka **Nevyhovujúca telefónna zásuvka** 

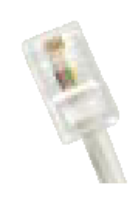

**Ak máte nevyhovujúcu zásuvku, alebo sú k tejto zásuvke pripojené ďalšie zásuvky, ktoré nie je možné odpojiť, kontaktujte Technickú podporu na čísle 12 129.**

Na vašej telefónnej linke by počas inštalácie splittra nemal byť zapojený alarm, alebo iné podobné zariadenie využívajúce telefónnu linku. Pred inštaláciou splittra alarm vypnite, inak môže dôjsť k jeho znefunkčneniu. Po úspešnej inštalácii alarm opäť zapojte.

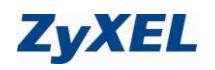

## <span id="page-4-0"></span>**2.2 Inštalácia ADSL splittra ku klasickej telefónnej linke (v prípade, ak máte objednanú službu bez nutnosti telefónnej prípojky, inštaláciu splittra nerealizujte)**

- 2.2.1 Z telefónnej zásuvky odpojte kábel, ktorým sú k nej pripojené iné zariadenia: telefón, fax, modem.
- 2.2.2 Odpojený kábel zapojte do portu splittra označeného **PHONE**.
- 2.2.3 Samostatným káblom RJ11/RJ11 (Zelený), ktorý je priložený v inštalačnom balíčku, prepojte telefónnu zásuvku s portom splittra označeného **LINE**.
- 2.2.4 Druhým samostatným káblom RJ45/RJ11 (Červený), ktorý je priložený v inštalačnom balíčku, prepojte dodané ADSL zariadenie s portom splittra označeným **DSL**.
- 2.2.5 Inštaláciu samotného ADSL zariadenia vykonajte podľa návodu, ktorý je súčasťou jeho balenia.

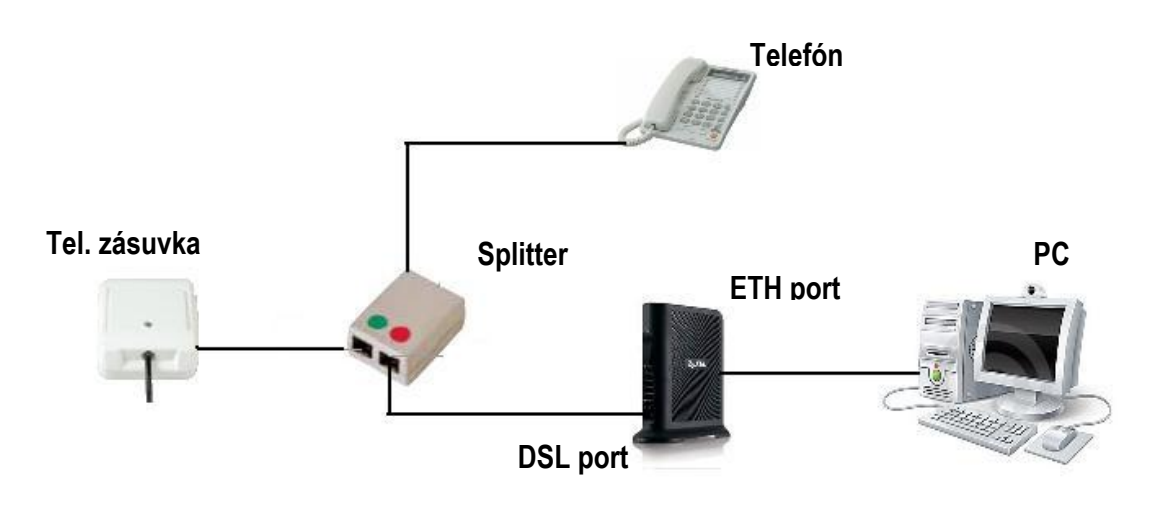

#### <span id="page-4-1"></span>**2.3 Kontrola funkčnosti klasickej telefónnej linky**

V slúchadle vášho telefónu musíte počuť oznamovací tón. Vyskúšajte si z neho zavolať a overte si kvalitu zvuku v slúchadle. Ak ste splitter nainštalovali správne, kvalita zvuku v telefónnom slúchadle by sa inštaláciou splittra nemala zmeniť.

Možné problémy:

- nepočuť oznamovací tón
- $\checkmark$  z telefónu sa ozývajú rušivé zvuky (šum, praskanie)
- z telefónu sa nedá uskutočniť volanie

Pokiaľ sa tieto poruchy neodstránia ani po opätovnej kontrole zapojenia podľa tohto návodu, kontaktujte Technickú podporu 0900 211 11 denne v čase od 8:00 do 20:00 . Volania sú spoplatnené zvýšenou tarifou.

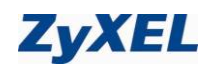

## <span id="page-5-0"></span>**3 Postup inštalácie aDSL smerovača (routra) Prestige 660HN-T3A**

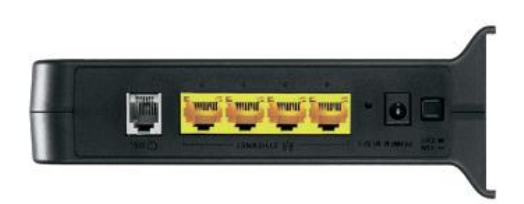

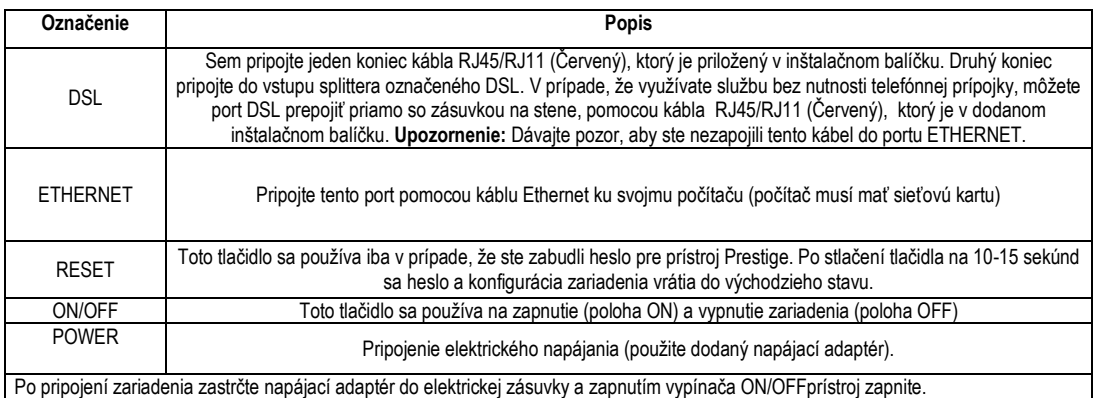

## <span id="page-5-1"></span>**4 Postup pre korektnú konfiguráciu pripojenia na internet**

Aby ste mohli pomocou vášho internetového prehliadača otvoriť webové stránky, ktoré sú určené na nastavenie routera, musí byť váš počítač nakonfigurovaný na "Získať IP adresu automaticky", t.j. musíte zmeniť nastavenia siete IP vo vašom počítači tak, aby váš počítač fungoval ako **DHCP klient**. Ako túto zmenu spraviť nájdete v kapitole 6 "Sieťové nastavenie".

Na konfiguráciu zariadenia použite webový prehliadač, zadajte adresu [http://192.168.1.1](http://192.168.1.1/)

File Edit View History Bookmarks Tools Help  $\mathbf{C}$  $\rightarrow \bullet$  (192.168.1.1) ା× **∆**  $\left| \leftarrow \right|$ 

Zobrazí sa prihlasovacie okno do ktorého zadajte prihlasovacie heslo "profesor"

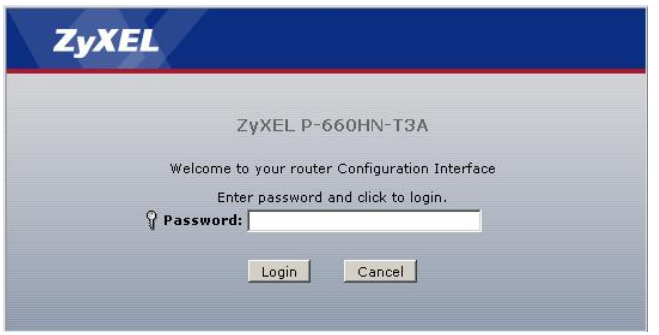

Odporúča sa vstupné heslo do zariadenia čo najskôr zmeniť. Môžete tak urobiť hneď v nasledujúcom dialógovom okne.

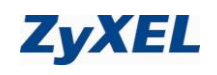

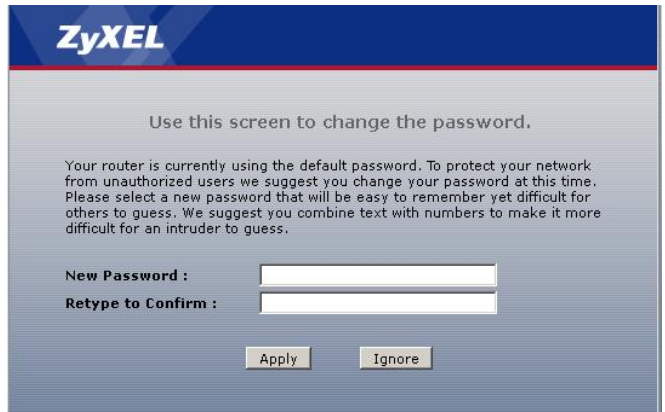

Po zmene hesla budete znovu vyzvaný k prihláseniu, kde už napíšete svoje vlastné heslo (heslo, ktoré ste si zvolili).

Po prihlásení v ďalšom dialógovom okne zvoľte možnosť Go Advanced setup a kliknite Apply.

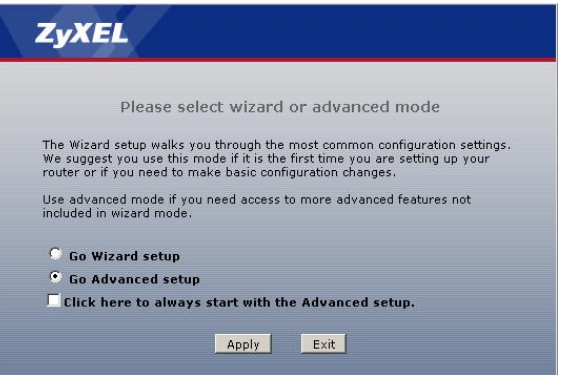

V "Network" kliknite na položku "WAN". Pokračujte s nastavením parametrov tak, ako zobrazuje inštalačné okno nižšie. Skontrolujte tieto parametre:

**Mode,** mal by mať hodnotu **Routing.**

**Encapsulation** mal by mať hodnotu **PPPoE**.

Do položiek "User Name" a "Password" zadajte prihlasovacie údaje vášho pripojenia, ktoré Vám boli poskytnuté po aktivovaní služby. **VPI** mal by mať hodnotu **1** a **VCI** mal by mať hodnotu **32**.

Skontrolujte parameter **Multiplex**, mal by mať hodnotu **LLC**.

**Obtain an IP Address Automatically**, mal by byť označený bodkou.

**Keep Alive**, mal by byť označený bodkou.

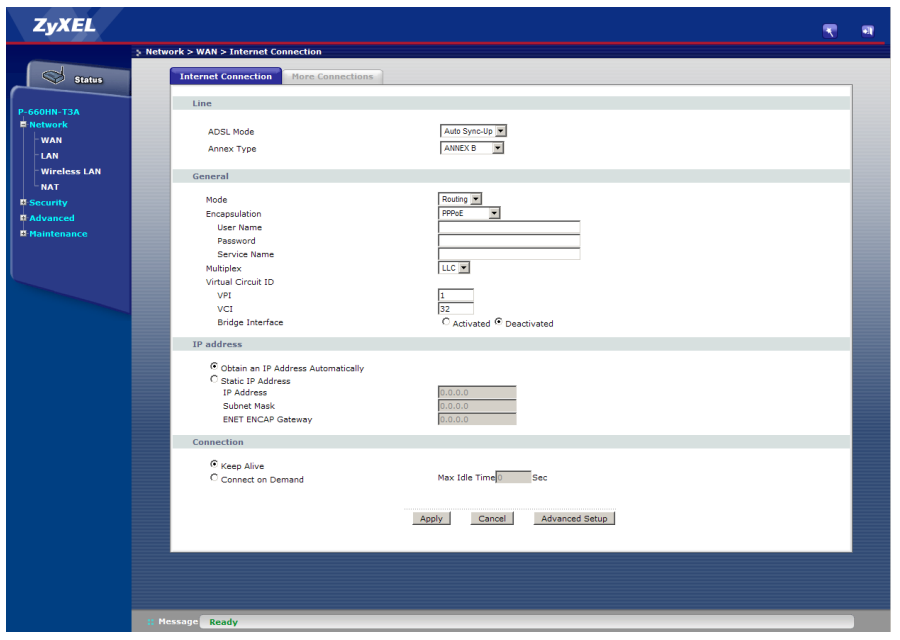

Po zakliknutí na Apply počkajte niekoľko sekúnd a potom môžete začať prácu s Internetom.

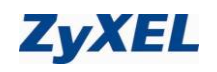

## <span id="page-7-0"></span>**5 Sieťové nastavenie**

Všetky počítače musia mať nainštalovanú sieťovú kartu 10M alebo 100M a protokol TCP/IP. Pokiaľ používate operačné systémy Windows NT/2000/XP/Vista/7 alebo Macintosh OS 7 a neskoršie, mal by byť protokol TCP/IP už inštalovaný.

#### **Nižšie popisujeme nastavenie s dynamickým priradením IP adresy.**

#### <span id="page-7-1"></span>**5.1 Nastavenie počítača Windows 95/98/ME**

#### Inštalácia protokolu TCP/IP

- 1. Kliknite na **Start**, **Settings** (nastavenie) a **Control Panel** (ovládací panel). Kliknite dvojito na ikonu **Network** (sieť).
- 2. Na karte **Configuration** (konfigurácia) je uvedený zoznam inštalovaných súčastí siete.

Ako inštalovať protokol TCP/IP:

- a. V okne **Network** (sieť) kliknite na **Add** (pridať).
- b. Zvoľte **Protocol** (protokol) a kliknite na **Add** (pridať).
- c. Zo zoznamu výrobcov zvoľte **Microsoft**.
- d. Zvoľte zo zoznamu sieťových protokolov **TCP/IP** a kliknite na **OK**.

#### Konfigurácia protokolu TCP/IP

- 1. Na karte **Configuration** (konfigurácia) zvoľte sieťový adaptér **TCP/IP** a kliknite na **Properties** (vlastnosti).
- 2. Kliknite na kartu **IP Address** (IP adresa). Zvoľte voľbu **Obtain an IP address automatically** (získavať IP adresu automaticky).
- 3. Kliknite na kartu DNS Configuration (DNS konfigurácia). Zvoľte Disable DNS (zakázať používanie serveru DNS).
- 4. Kliknite na kartu **Gateway** (brána). Odstráňte (Remove) všetky predtým inštalované brány.
- 5. Kliknutím na OK uložte nastavenie a zavrite okno TCP/IP Properties (vlastnosti protokolu TCP/IP).
- 6. Kliknutím na **OK** zavriete okno **Network** (sieť).
- 7. Zapnite prístroj Prestige a po výzve reštartujte počítač. Ak k tomu budete vyzvaní, založte do CD mechaniky inštalačný CD-ROM Windows.

#### Overenie TCP/IP konfigurácie

- 1. Kliknite na **Start** a potom na **Run** (spustiť). V okne **Run** (spustiť) napíšte "winipcfg" a kliknite na **OK**. Otvorí sa okno **IP Configuration** (IP konfigurácie).
- 2. Zvoľte sieťový adaptér. Na monitore by sa mala objaviť IP adresa počítača, podsieťová maska a východzia brána.

#### <span id="page-7-2"></span>**5.2 Nastavenie počítača Windows NT/2000/XP**

#### Konfigurácia protokolu TCP/IP

1. Vo Windows XP kliknite na **Start**, **Control Panel** (ovládací panel). Vo Windows 2000/NT kliknite na **Start**, **Setup** (nastavenie) a **Control Panel** (ovládací panel).

Vo Windows XP kliknite na **Network Connections** (sieťové pripojenie).

Vo Windows 2000/NT kliknite na **Network and Dial-up Connections** (sieťové a telefonické pripojenie).

Pravým tlačidlom kliknite na **Local Area Connection** (pripojenie k miestnej sieti) a potom kliknite na **Properties** (vlastnosti).

- 2. Zvoľte **Internetový protokol TCP/IP** (vo Win XP na karte **General**, všeobecné) a kliknite na **Properties** (vlastnosti).
- 3. Objaví sa obrazovka s vlastnosťami protokolu TCP/IP (na karte **General** vo Windows XP). Zaškrtnite voľbu **Obtain an IP address automatically** (získavať IP adresu automaticky).
- 4. Zaškrtnite voľbu **Obtain DNS server automatically**  (získavať IP adresu DNS serveru automaticky).
- 5. Kliknite na tlačidlo **Advanced** (ďalší). Na karte **IP Settings** (IP nastavenie) odstráňte predtým inštalované brány a kliknite na **OK**.
- 6. Kliknutím na **OK** zavrite okno **Internet Protocol TCP/IP Properties** (vlastnosti internetového protokolu TCP/IP).
- 7. Kliknutím na **OK** zavrite okno **Local Area Connection** (pripojenie k miestnej sieti).
- 8. Zapnite prístroj Prestige a po výzve reštartujte počítač.

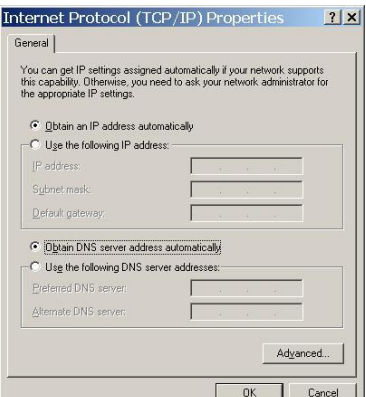

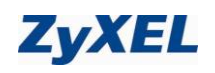

#### <span id="page-8-0"></span>**5.3 Nastavenie počítača Windows Vista/7**

#### Konfigurácia protokolu TCP/IP

1. Vo Windows Vista/7 kliknite na **Start**, **Setup** (nastavenie) a **Control Panel** (ovládací panel).

V sekcii **Network and Internet** (sieť a internet) zvoľte **View network status and tasks.** (zobraziť stav siete a sieťové úlohy) Potom v ľavej lište zvoľte **Change adapter settings.** (zmeniť nastavenie adaptéra) Pravým tlačidlom kliknite na **Local Area Connection** (pripojenie k miestnej sieti) a potom kliknite na **Properties** (vlastnosti).

2. Zvoľte **Internet protocol version 4** (Internetový protokol TCP/Ipv4) a kliknite na **Properties** (vlastnosti).

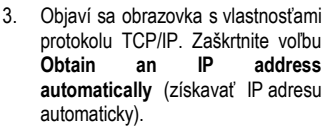

- 4. Zaškrtnite voľbu **Obtain DNS server automatically** (získavať IP adresu DNS serveru automaticky).
- 5. Kliknite na tlačidlo **Advanced**  (ďalší). Na karte **IP Settings** (IP nastavenie) odstráňte predtým<br>inštalované brány (Default inštalované gateways) a kliknite na **OK**.
- 6. Kliknutím na **OK** zavrite okno **Internet Protocol Version 4 (TCP/IPv4) Properties** (vlastnosti internetového protokolu TCP/IPv4).
- 7. Kliknutím na **OK** zavrite okno **Local Area Connection** (pripojenie k miestnej sieti).
- 8. Zapnite prístroj Prestige, prípadne po výzve reštartujte počítač.

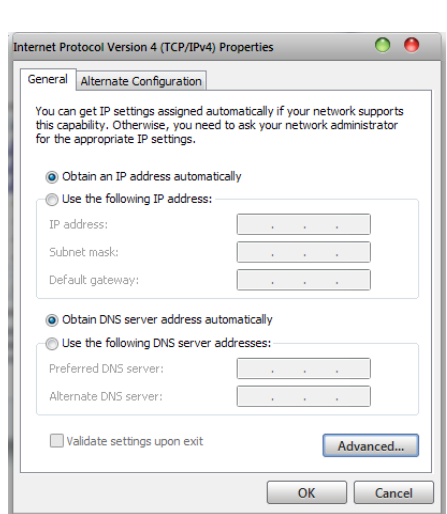

#### Overenie TCP/IP konfigurácie

- 1. V počítači kliknite na **Start**, **Programs** (programy), **Accessories** (príslušenstvo) a na **Command Prompt** (príkazový riadok).
- 2. Na príkazový riadok napíšte "ipconfig" a kliknite na **Enter**. Na monitore by sa mala objaviť IP adresa počítača, podsieťová maska a východzia brána.

#### <span id="page-8-1"></span>**5.4 Nastavenie počítača Macintosh**

Konfigurácia protokolu TCP/IP

- 1. V ponuke **Apple** zvoľte **Control Panel** (ovládací panel) a dvojito kliknite na **TCP/IP**.
- 2. Zo zoznamu **Connect via** (pripojiť sa cez) zvoľte **Ethernet**.
- 3. Zo zoznamu **Configure** (konfigurácia) zvoľte **Using DHCP Server** (pomocou serveru DHCP).
- 4. Zavrite **Control Panel TCP/IP** (ovládací panel TCP/IP).
- 5. Po výzve uložte zmeny v konfigurácií kliknutím na **Save** (uložiť).
- 6. Zapnite prístroj Prestige a po výzve reštartujte počítač.

#### Overenie TCP/IP konfigurácie

Skontrolujte nastavenie na obrazovke **TCP/IP Control Panel** (ovládací panel TCP/IP).

#### <span id="page-8-2"></span>**6 Internet kontrola funkčnosti pripojenia do internetu**

**Pre kontrolu správnej inštalácie splittra a smerovača a overenia, či je vaše pripojenie funkčné, skontrolujte LED kontrolku DSL na prednom paneli smerovača (routra) podľa návodu v bode 4. Ak LED kontrolka bliká, smerovač (router) sa synchronizuje s DSL linkou. Na otestovanie pripojenia počkajte, kým LED kontrolka svieti na zeleno.**

**Na otestovanie pripojenia na internet použite konto s prístupovým menom a heslom, ktoré dostanete od Vášho poskytovateľa internetu.** 

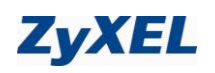

## <span id="page-9-0"></span>**7 Nastavenie WIFI (voliteľné)**

#### Skôr než začnete

Váš aDSL smerovač (router) prichádza s preddefinovanými nastaveniami bezdrôtovej (WIFI) siete, ktoré odrážajú najnovšie trendy v oblasti bezpečnosti WIFI sietí.

Pre zvýšenie kapacity WIFI siete a počtu pripojených zariadení je frekvenčné pásmo siete rozdelené na 13 kanálov. Váš aDSL smerovač automaticky vyhľadáva kanál, ktorý je najmenej používaný, aby sa dali dosiahnuť maximálne prenosové rýchlosti. V prípade, že je vaša WIFI sieť preťažená a takéto nastavenie vám nevyhovuje, je možné napevno nastaviť číslo kanála, ktoré bude aDSL router používať.

Základným identifikátorom zariadenia vo WIFI sieti je **SSID**. Zariadenia, ktoré spolu komunikujú musia mať rovnaký identifikátor SSID. Vo vašom počítači vidíte identifikátory jednotlivých WIFI sietí, ktoré sú dostupné vo vašom okolí v Liste dostupných sietí. Vo vašom aDSL smerovači je náhodným spôsobom prednastavený SSID. Môžte použiť tento prednastavený SSID (tento identifikátor je stále rovnaký a nemení sa ani pri nasledujúcom zapnutí aDSL routra), alebo si môžete nastaviť vlastný SSID. Pre zabezpečenie neautorizovaného prístupu k vášmu zariadeniu inou osobou je možné nastaviť Skrytie SSID (Hide SSID). V takomto nastavení nikto vo vašom okolí nevidí váš aDLS router, ale zároveň ho nenájdete ani v Liste dostupných sietí a musíte nadefinovat SSID aj vo vašom počítači.

Pre zabezpečenie súkromia prenášaných dát a neautorizovaného používania vášho aDSL routra inou osobou je v zariadení preddefinovaný bezpečnostný protokol WP2-PSK. Neodporúčame vám nastavovať bezpečnostný mód (**Security mode**) na "No security". Tak isto sa neodporúča používať režim Static WEP, pretože tento režim má bezpečnostné riziká. Používajte tento režim len v prípade, že v sieti máte staré zariadenia, ktoré nepodporujú bezpečnejšie režimy. V režime WP2-PSK je potrebné vo vašom počítači pri pridávaní WIFI spojenia zadávať kľúč, tzv. **Pre-Shared Key**. Tento kľúč je vo vašom aDSL smerovači prednastavený náhodným spôsobom (kľúč je stále rovnaký a nemení sa ani pri nasledujúcom zapnutí aDSL routra). Môžte použiť tento prednastavený kľúč, alebo si môžte nastaviť vlastný kľúč.

## <span id="page-9-1"></span>**7.1 Použitie prednastavených parametrov WIFI**

V "Network" kliknite na položku "Wireless LAN" Otvorí sa vám záložka "AP" kde sú základné nastavenia WIFI siete. Opíšte si prednastavený Pre-Shared Key (v sivom políčku). Budete ho potrebovať pri konfigurovaní WIFI siete vo vašom počítači.

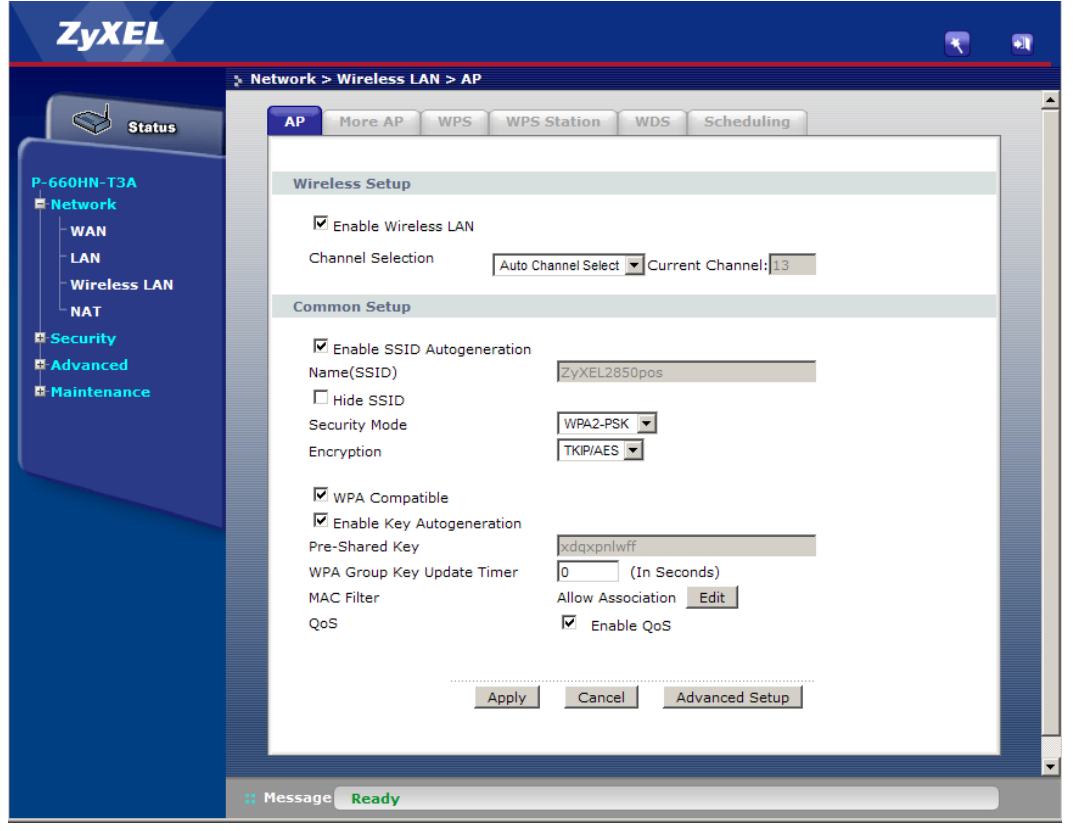

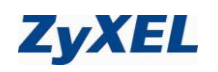

## <span id="page-10-0"></span>**7.2 Nastavenie vlastných parametrov**

Zadajte vlastný SSID identifikátor (políčko "Enable SSID Autogeneration" musí byť vypnuté) a vlastný "Pre-Shared Key" (políčko "Enable Key Autogeneration musí byť vypnuté).

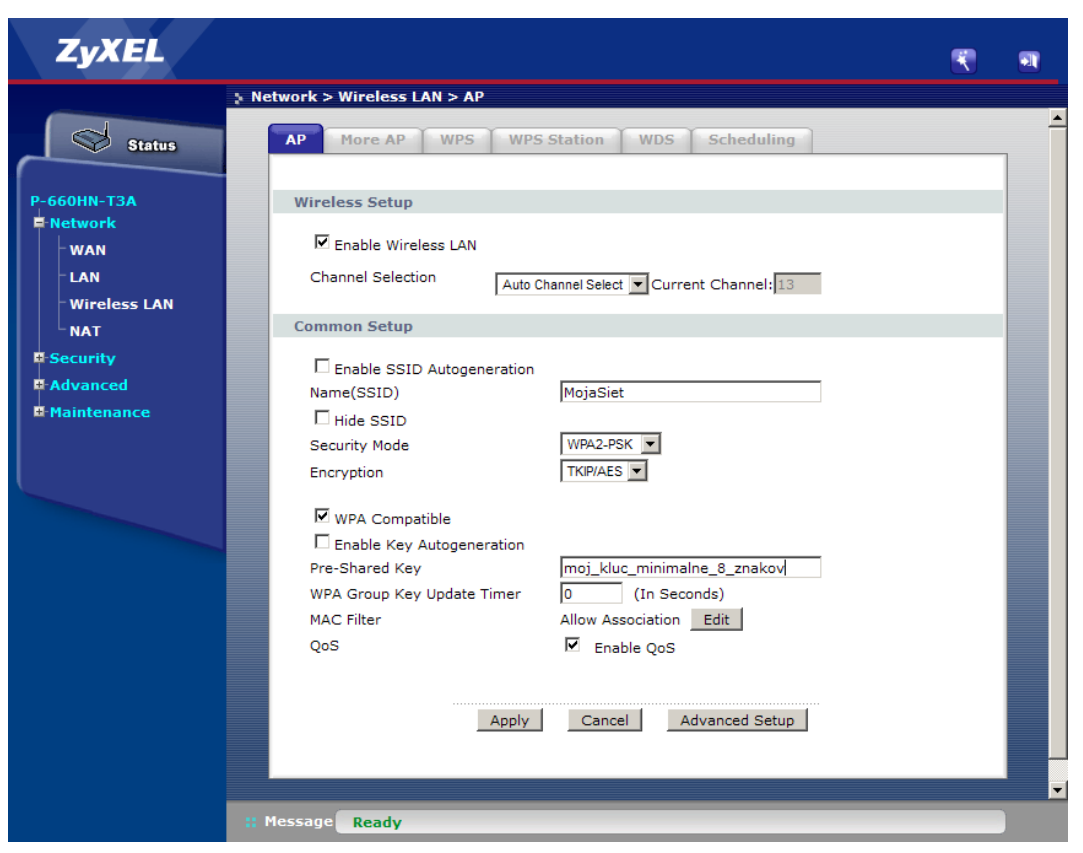

## <span id="page-10-1"></span>**7.3 Automatická konfigurácia parametrov WIFI pomocou WPS**

Pre uľahčenie konfigurácie aDSL router podporuje tzv. WIFI protected setup (WPS). Tento systém umožňuje automatickú konfiguráciu bezpečnostných parametrov bez potreby absolvovať kroky uvedené v predchádzajúcej kapitole. Automatická konfigurácia sa realizuje systémom spárovania aDSL routra s klientským zariadením. Skontrolujte si, či váš počítač podporuje funkciu WPS.

WPS sa aktivuje buď zadaním PIN vášho počítača v záložke "WPS Station" a kliknutím tlačítka "Start",

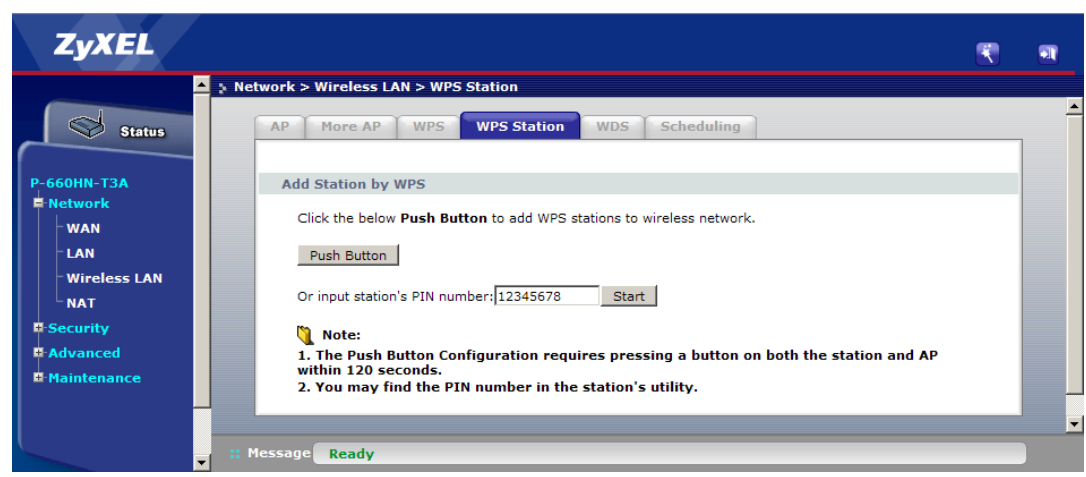

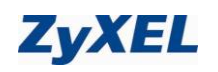

alebo stlačením hardwarového tlačítka Push button na hornej hrane vášho aDSL routra. PIN vášho počítača nájdete na štítku alebo v nastaveniach WIFI vášho počítača. Do 120s od aktivácie WPS na aDSL routri je treba vykonať aktiváciu WPS na vašom počítači. V prípade že realizujete WPS pomocou PIN, musíte zadať PIN kód aDSL routra aj vo vašom počítači. PIN kód ADSL routra nájdete v záložke "WPS".

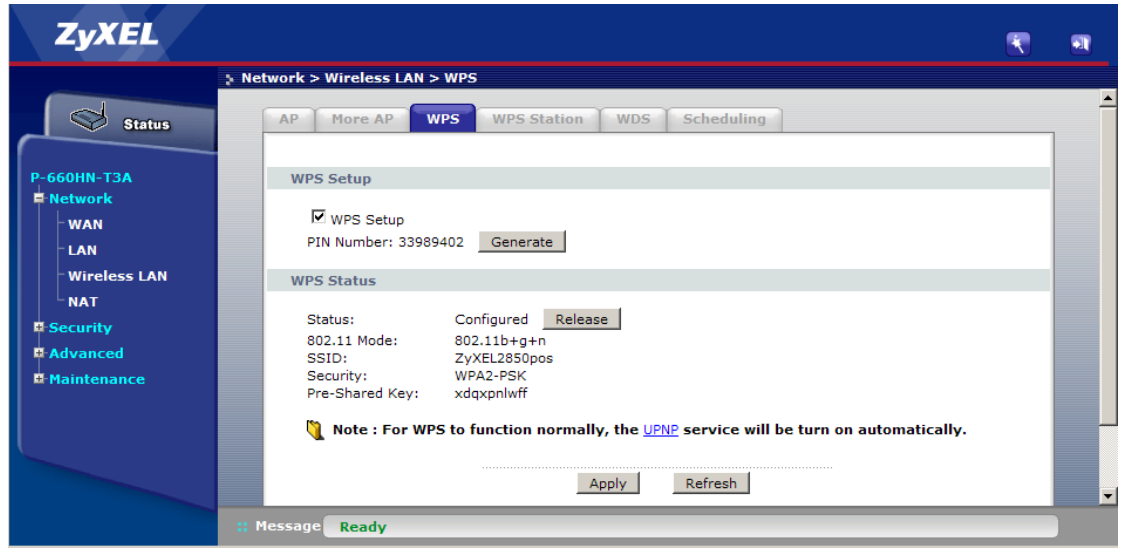

V prípade, že realizujete WPS pomocou Push button, musíte aktivovať do 120s podobné hardwarové alebo softwarové tlačítko aj na vašom počítači. V tomto prípade nie je potrebné zadávať ani zisťovať žiadny PIN kód.

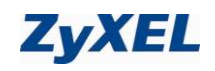

## <span id="page-12-0"></span>**8 Prehľad funkčnosti smerovača (routra) podľa kontroliek na jeho prednom paneli**

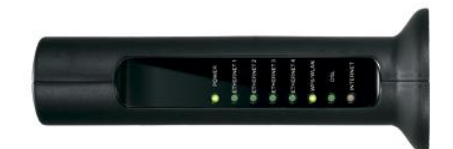

### **Popis LED kontroliek na prednom paneli**

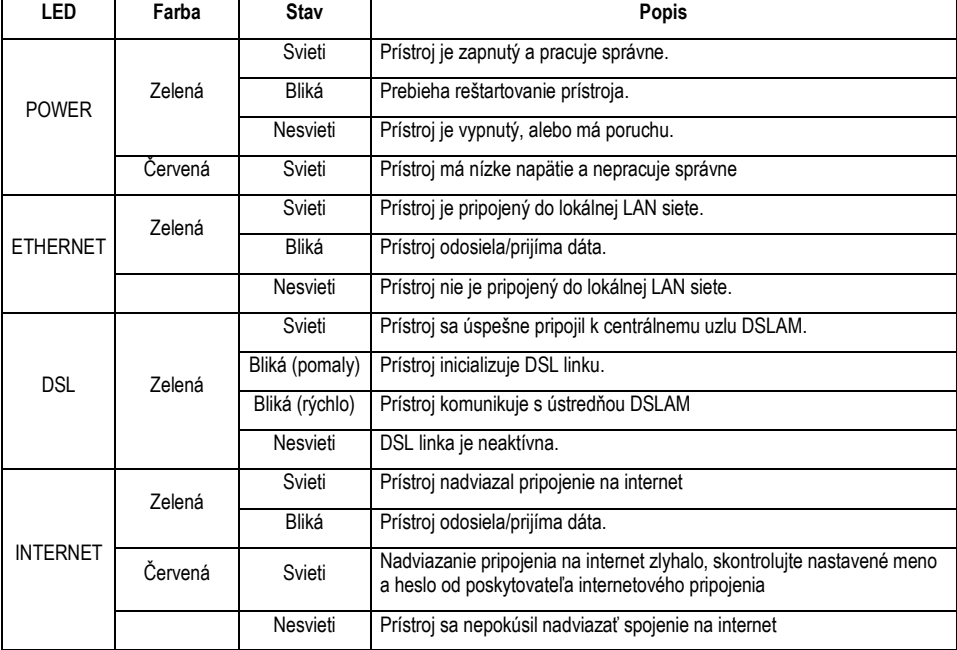

## <span id="page-12-1"></span>**9 Kontakty**

Technická podpora:

**0900 211 111 denne v čase od 8:00 do 20:00 . Volania sú spoplatnené zvýšenou tarifou**

#### **alebo**

**(+421) 2 20861848 v pracovných dňoch v čase od 9:00 do 16:00. Volania sú spoplatnené.**